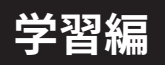

### **CONTENTS**

1. 映画を再生する -----------p.2 2. 正誤問題 (True or False) と基本操作 -----------p.4 3. Film Vocabulary (映画の語彙)-----------p.6 4. 文法問題 (Grammar) -----------p.8 5. インタラクティブな会話-----------p.10 6. Dialogue Vocabulary (会話の語彙) -----------p.12 7. 文化的な豆知識 (Cultural Trivia) -----------p.13

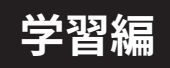

## 1. 映画を再生する

まず映画のシーン(場面)を視聴することから始めましょう。ネイティブの発 音に慣れるために何度か繰り返し見ることをお勧めします。

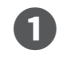

**コ** SuperMemo サイトに[ログイン]→[マイ学習]→[Olive<br> **G**reen]の順にクリックする。

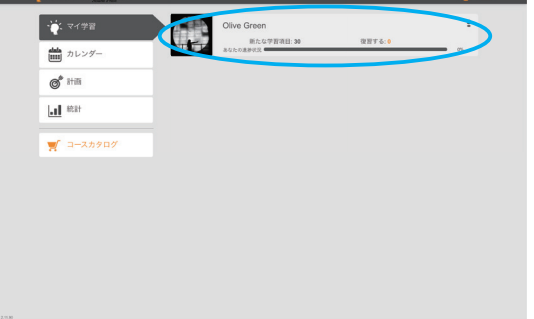

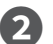

**❷** 映画の再生が自動的にスタートします。

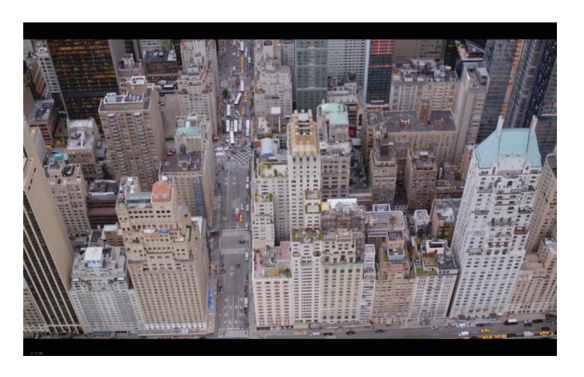

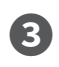

**3 画面右下のメニューボタンから、視聴するシーン (場面)を** 選ぶことができます。

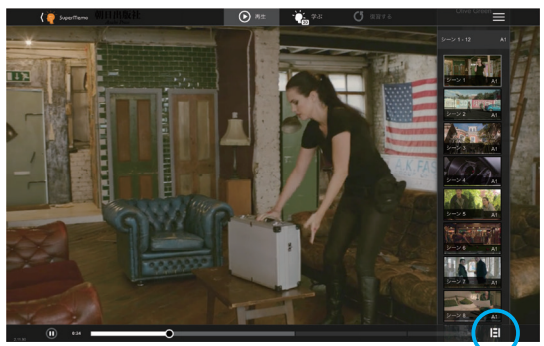

**❹** 観たいシーン(場面)をクリックすると、その場面に切り 替わります。

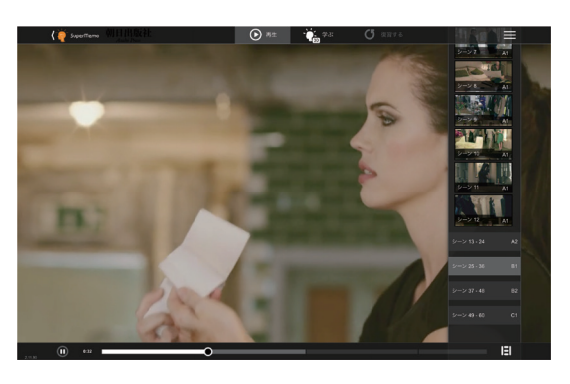

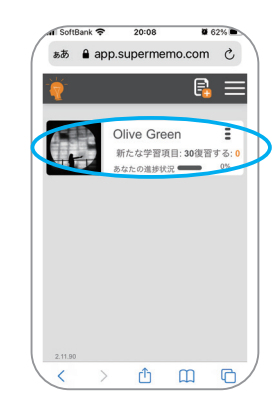

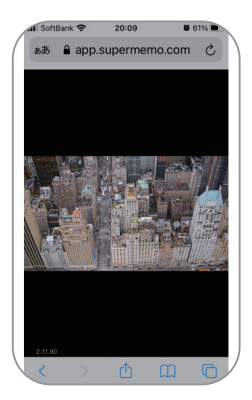

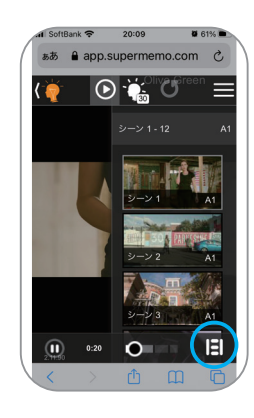

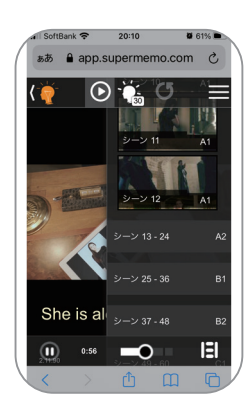

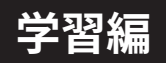

**❺** 画面右上のプルダウンメニューから、字幕の言語を選ぶこ とができます。

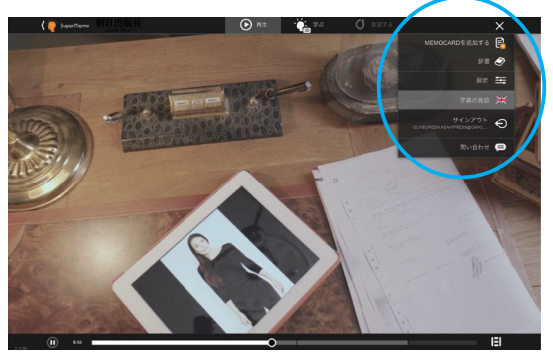

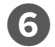

**❻** 映画の中には各種ゲームが用意されており、右上のボタンを クリックして、飛ばすこともできます。

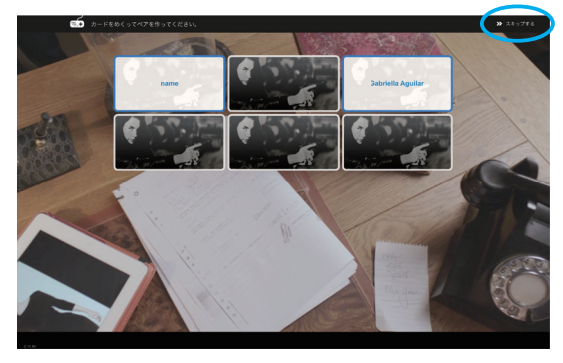

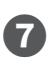

**↑** ストーリーの展開を選択する分岐点では、登場人物に代わっ て行動を選択します。

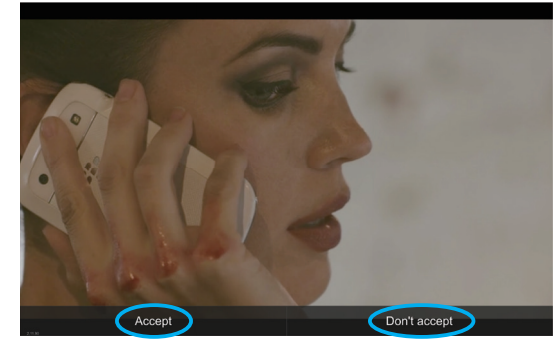

**❽** 同じシーン(場面)を、繰り返し観ることもできます。

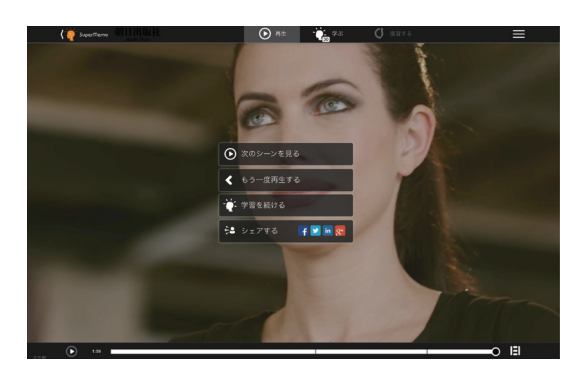

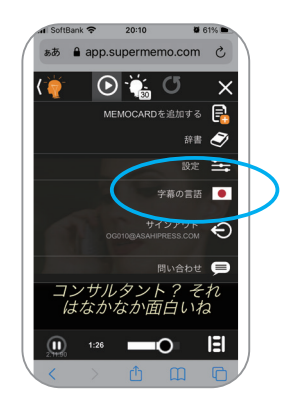

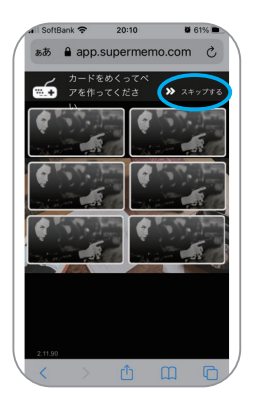

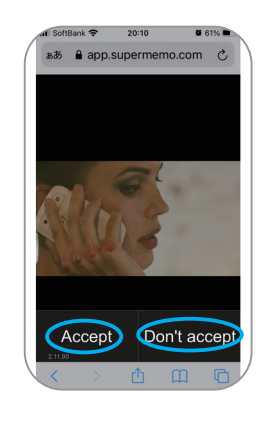

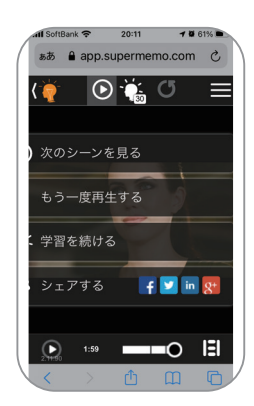

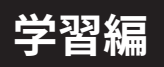

#### 2. 正誤問題 (True or False) と基本操作

「正誤問題」は、今見たシーン(場面)を正しく理解できているか確認するための問題です。答えが 分からない場合には、関連する場面をもう一度再生できます。パソコンの画面で説明していますが、 スマートフォンも基本的に同じです。

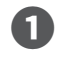

[マイ学習]→[Olive Green]と進み、画面上部[学ぶ] **❶** をクリックする。

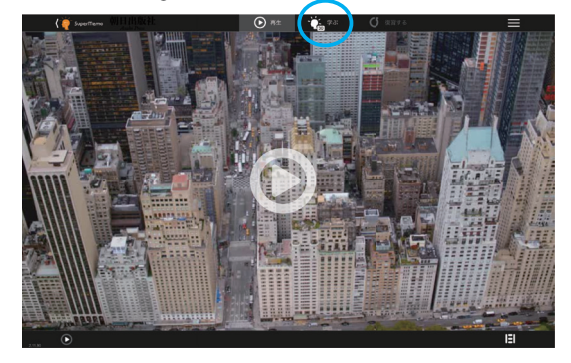

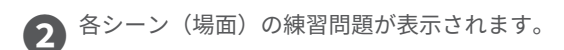

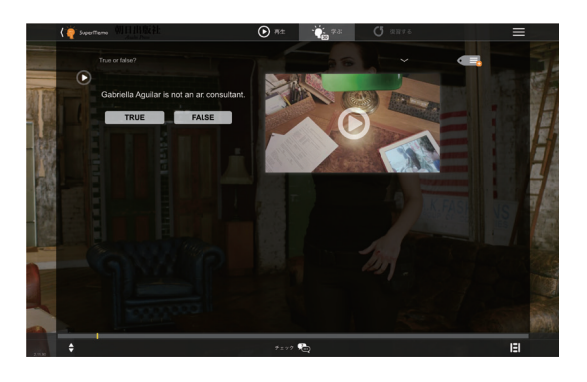

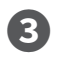

**❸** 山かっこにカーソルを合わせることで、日本語訳を確認で きます。

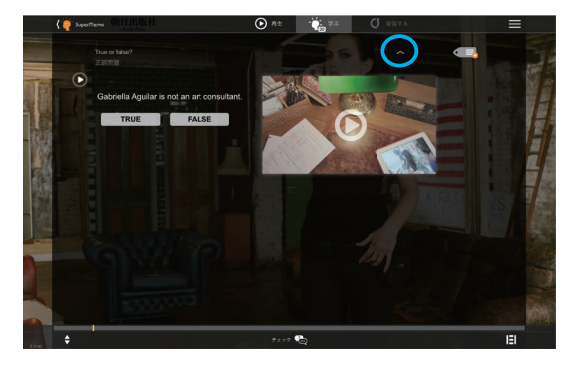

**❹** 画面右上のプルダウンメニューから、文字の大きさや音量 を変更することができます。

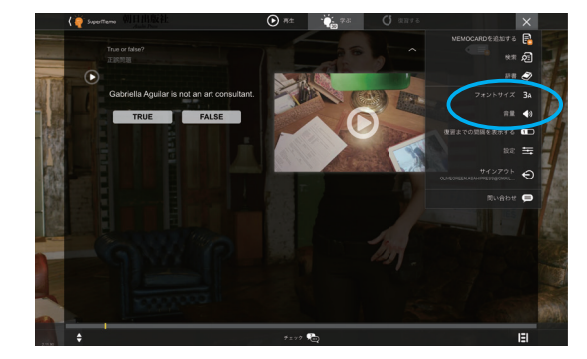

**❺**画面右下のメニューボタンで、シーンを選べるほか、練習 問題の種類を選ぶことができます。

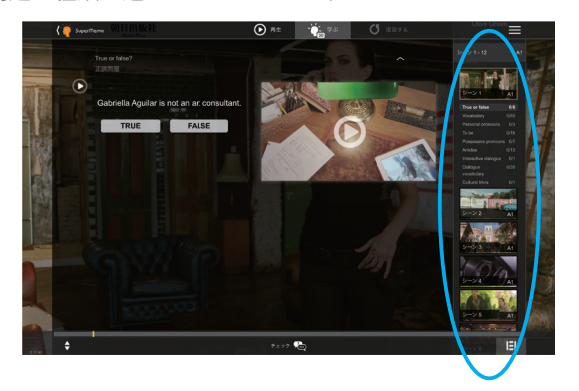

**◯ ▶**をクリックすると音声か、動画の再生ホタンを押すと関<br><mark>◯</mark> 連するシーンが、それぞれ再生されます。

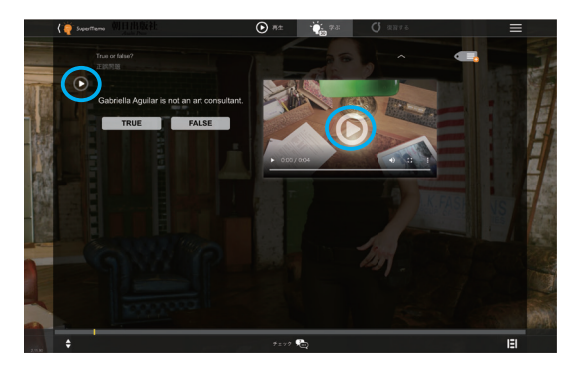

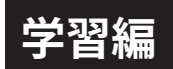

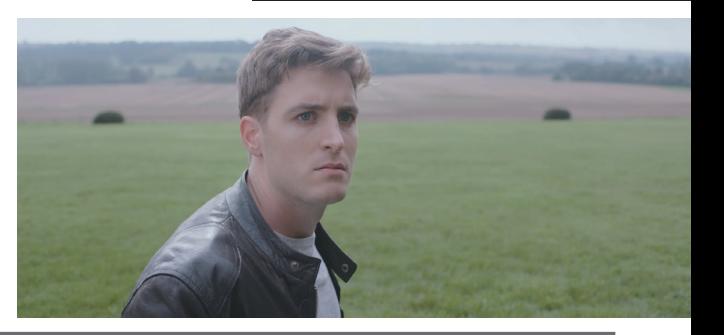

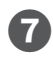

**❼** [TRUE] か [FALSE] を選び、画面下の「チェック」をクリッ ク。正解はグリーン / 不正解は赤で表示されます。

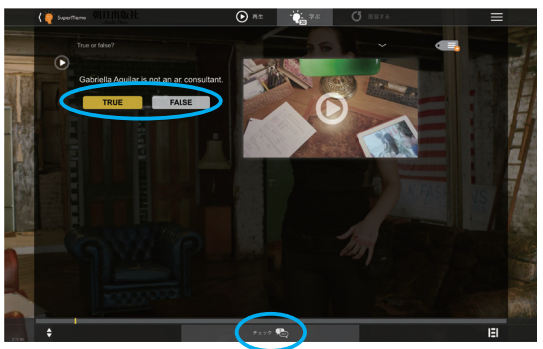

**❸**「まだ覚えていない」「ほとんど覚えた」「覚えた」のいずれ かをクリック。覚えていない問題は繰り返し出題されます。

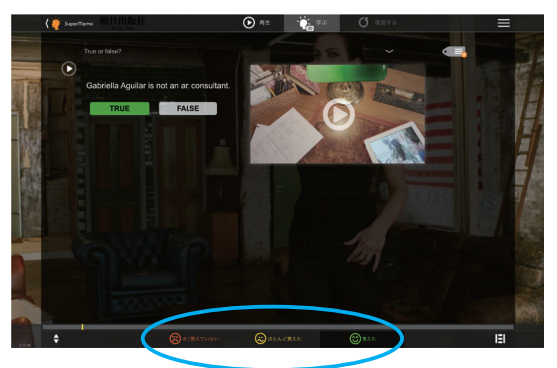

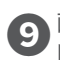

**❾**画面左下の矢印ボタンを押すと、次の問題に進むための矢 印が表示されます。

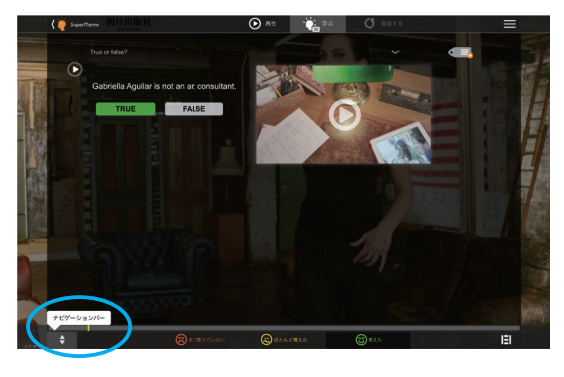

**◯◯** 画面下の「 〉」を押すと次の問題に、「》」を押すと次の種類<br>*◯* の練習問題に進みます。

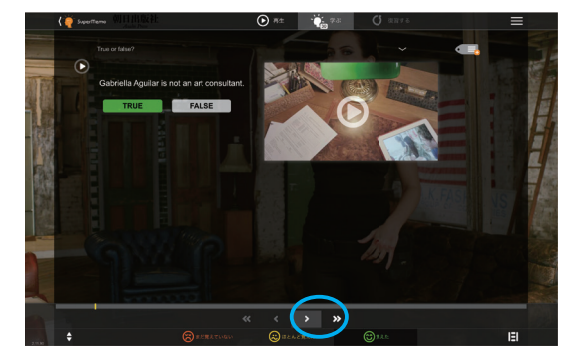

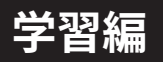

## 3. Film Vocabulary (映画の語彙)

シーン(場面)に出てきた単語やフレーズを学びます。英文の空欄を埋めて、声に出して言ってみましょ う。プログラムがあなたにとって、復習する最適なタイミングを算出するので、最後に「まだ覚えて いない」「ほとんど覚えた」「覚えた」から正直に選ぶようにしてください。

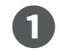

右下のメニューボタンで[Vocabulary]を選ぶと、そ **❶** のシーンで学ぶ単語やフレーズを学習できます。

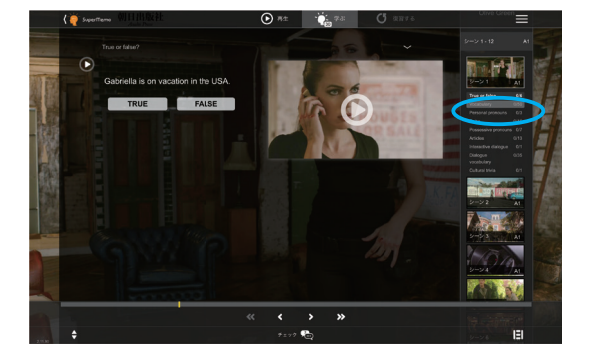

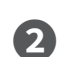

**❷** 英文の右側の山かっこをクリックすると、指示文の日本語

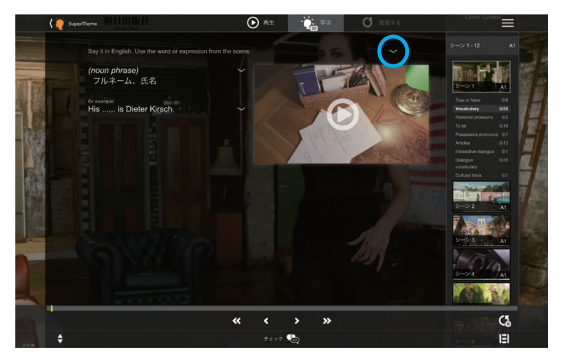

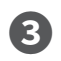

**❸** 映画で使われている単語 / 表現を使って、英文を声に出し て言ってみよう。

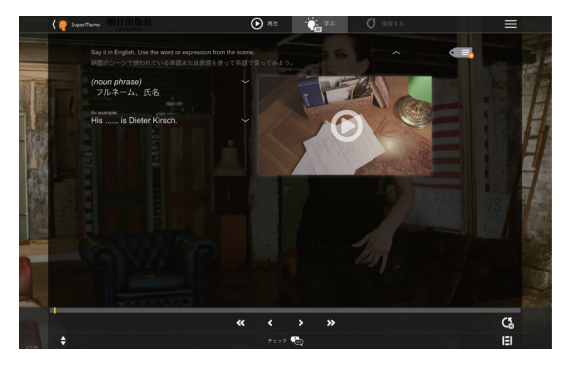

**❹** 動画の再生ボタンを押すと、その単語やフレーズを含む、 映画の場面が再生されます。

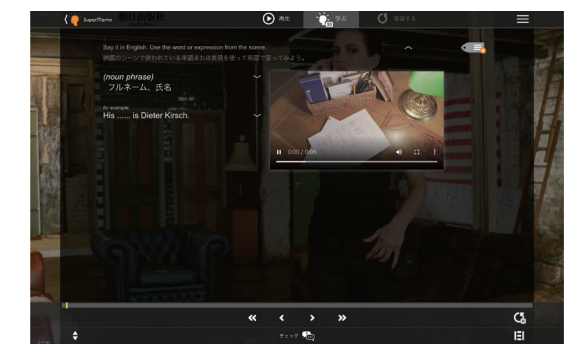

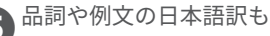

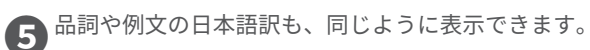

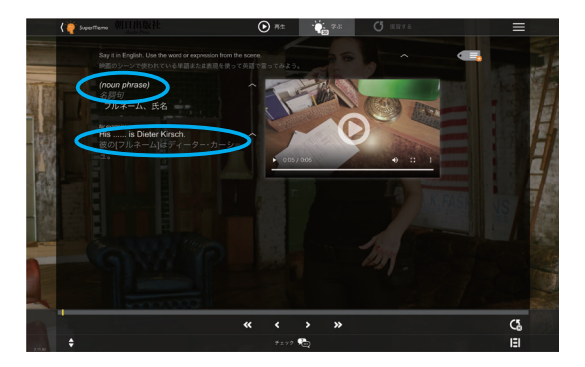

**❻** 画面下の「チェック」を押すと、正解が表示され、その音 声が再生されます。

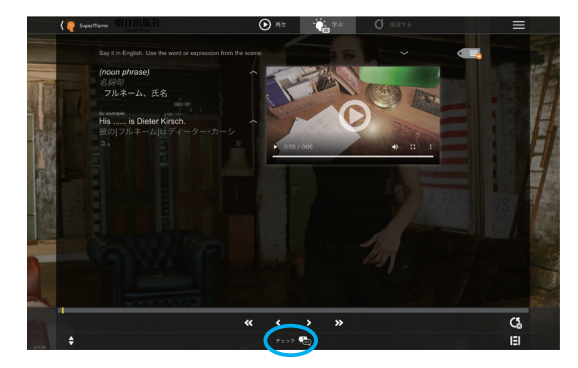

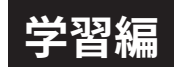

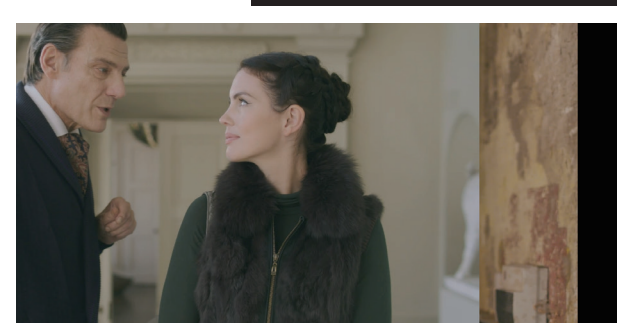

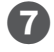

**❼**「まだ覚えていない」「ほとんど覚えた」「覚えた」のいずれ かをクリック。

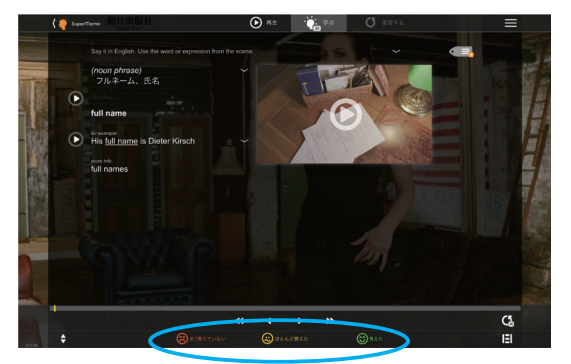

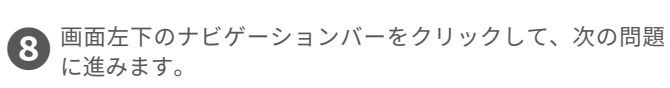

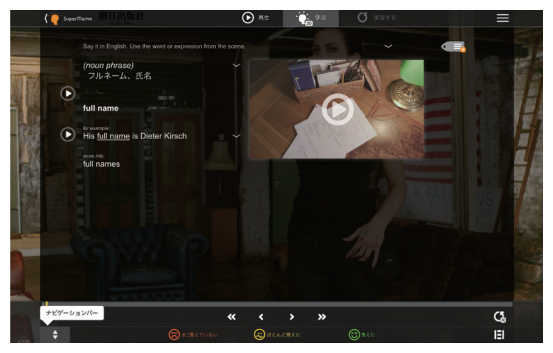

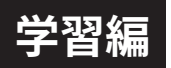

### 4. 文法問題 (Grammar)

「Olive Green」コースには、レベルに応じた文法問題がテーマごとに用意されています。出題形式は 一般的な選択肢問題から、オンラインならではの英語を入力する問題まで多種多様で、問題文に物語 のキャラクターが登場するのもの、本教材の魅力の一つです。

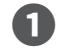

右下のメニューボタンで[Vocabulary]の下に文法問<br>題がテーマ別に並んでいます。

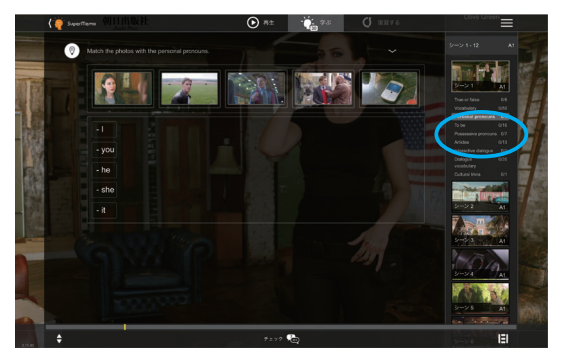

**2 ペアを作る問題では、対応するものを選んでクリックする** と、自動的にマンチングされます。

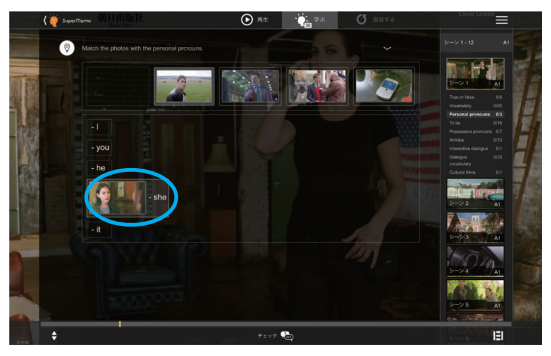

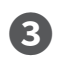

**❸** 画面下の「チェック」を押すと、正解はグリーン / 不正解 は赤で表示されます。

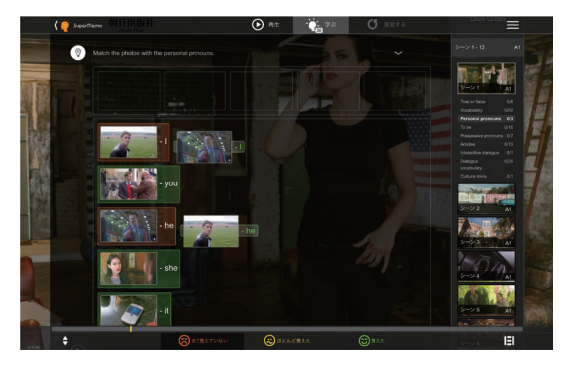

**❹** そのほか、分類問題では、語を選んでそれが入る場所にド ラッグします。

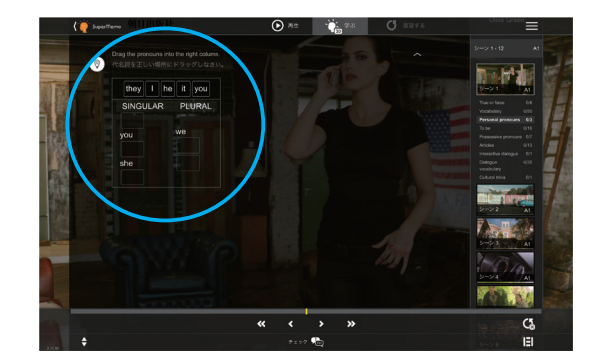

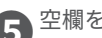

**❺**空欄をプルダウンして正しい形を選ぶ問題もあります。

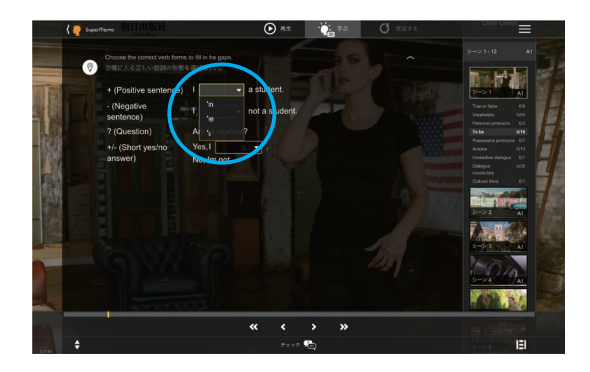

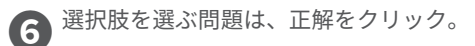

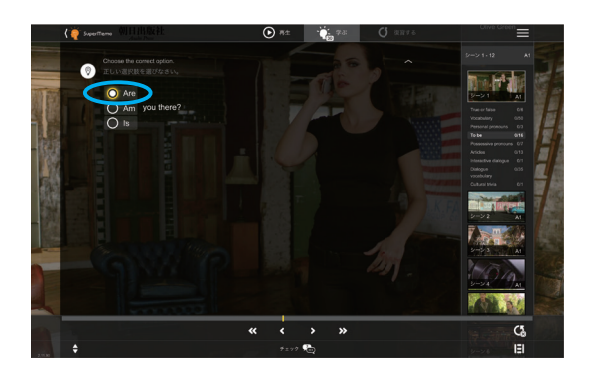

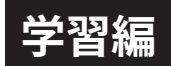

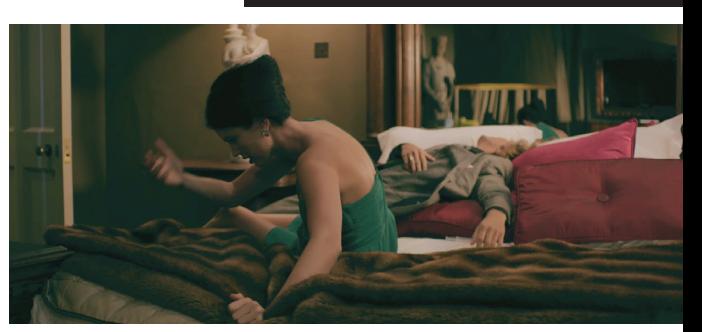

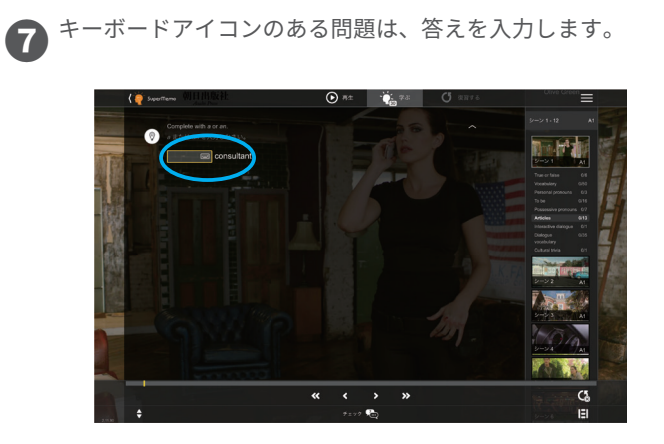

電球アイコンをクリックすると、文法解説が表示されます。

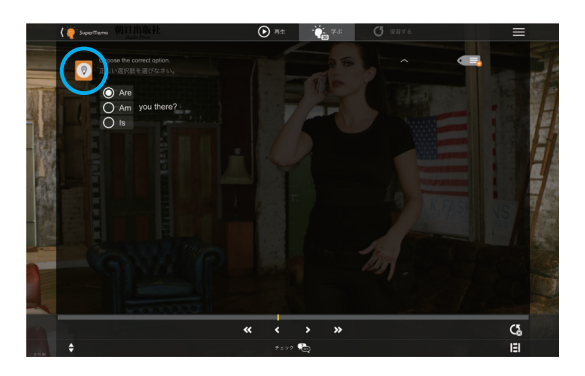

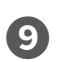

文法解説はすでに学んだ単語しか使っていないため、日本 語訳はついていません。

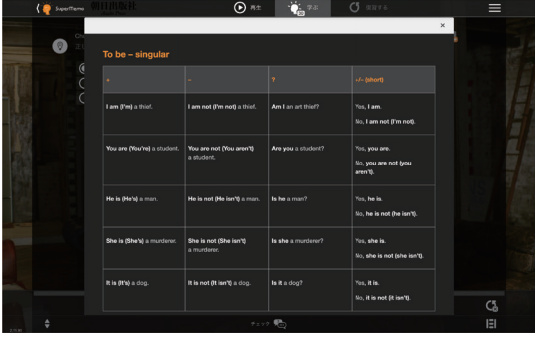

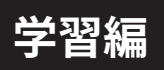

## 5. インタラクティブな会話 (Interactive Dialogue)

「音声認識」機能プログラムがあなたの言葉を認識して自動テキスト化し、英会話に必要なスキルを 会話形式で練習することができます。パソコンの場合は Google Chrome のブラウザを、スマートフォ ンはアプリをお使いください(「事前準備編」6-7 ページ参照)。

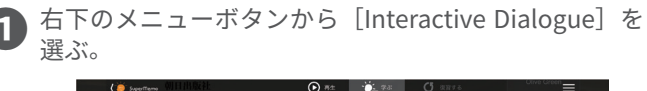

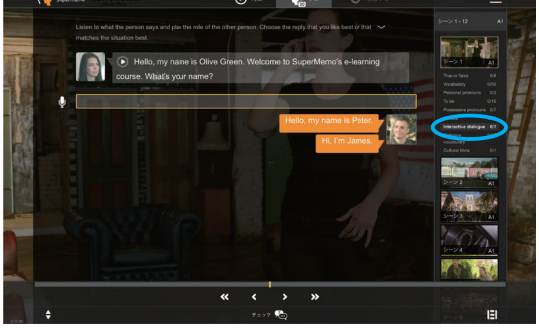

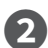

**❷** 相手の話す英文が表示され、音声が流れます。

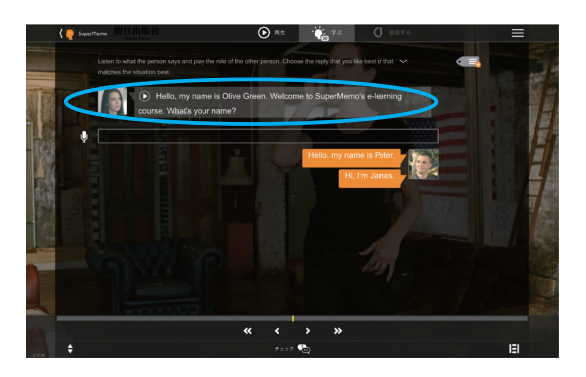

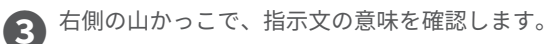

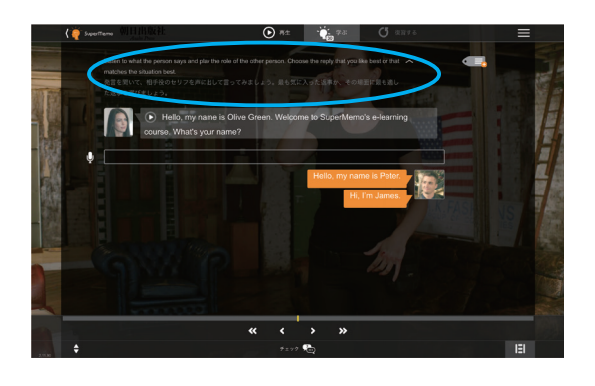

**❹** マイクのアイコンをクリックすると、アイコンが赤く変わ ります。

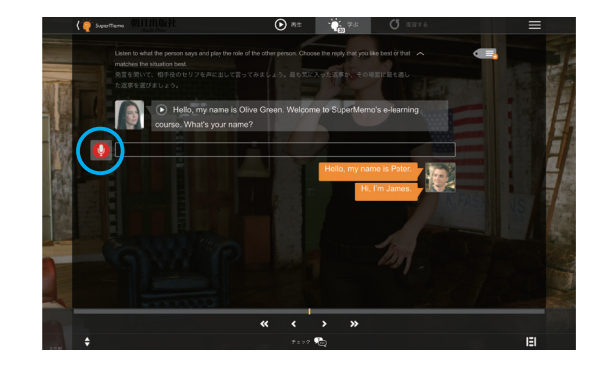

**⑤** オレンジ色の吹き出しから好きな英文を、大きな声でなる<br>◎ べくはっきり発音します。

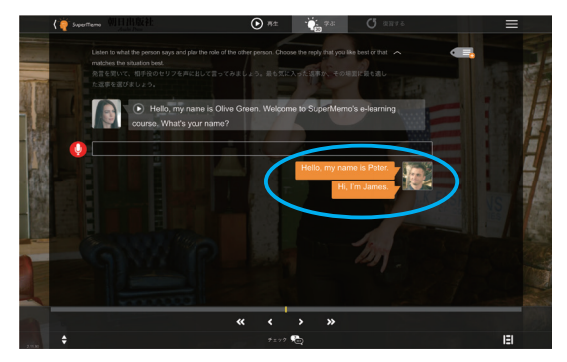

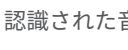

**❻** 認識された音声が文字で表示されます。

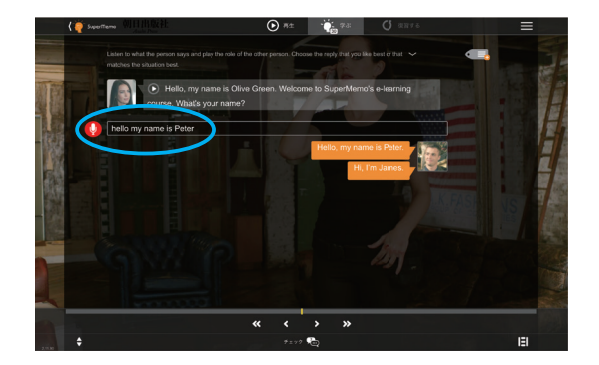

## **学習編**

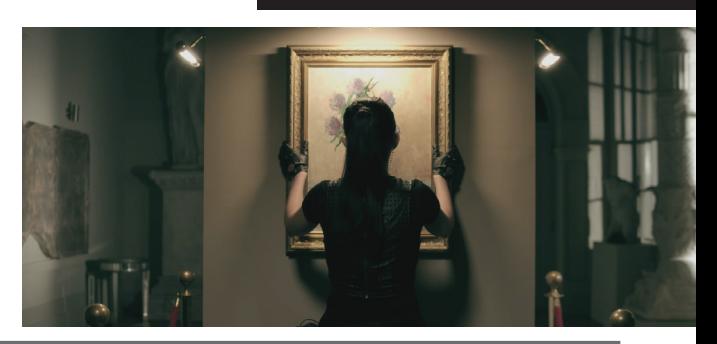

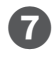

相手のセリフをクリックすると、あなたの答えに対応する 音声が再生されます。

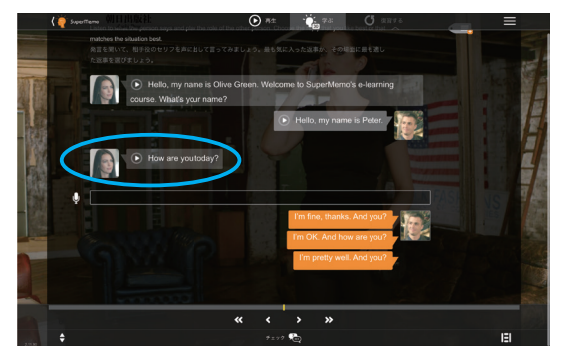

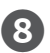

毎回別の答えを選ぶことで、違う会話を練習することがで きます。

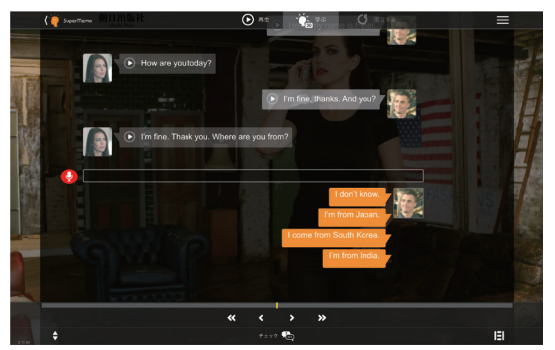

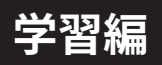

# 6. Dialogue Vocabulary (会話の語彙)

「インタラクティブな会話」に出てきた単語やフレーズを学びます。音声を聴き、その中から英文に 最も適切な単語 / 表現を使って、声に出して言ってみましょう。

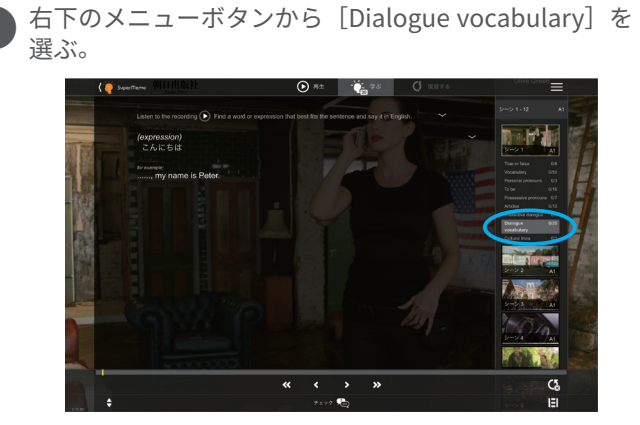

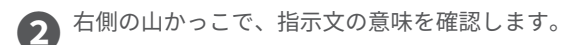

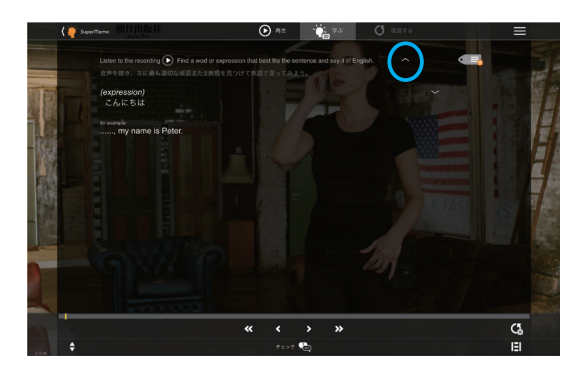

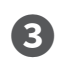

**● ▶ をクリックして、音声を聴く。「インタラクティブな会話」** で学習した内容が流れます。

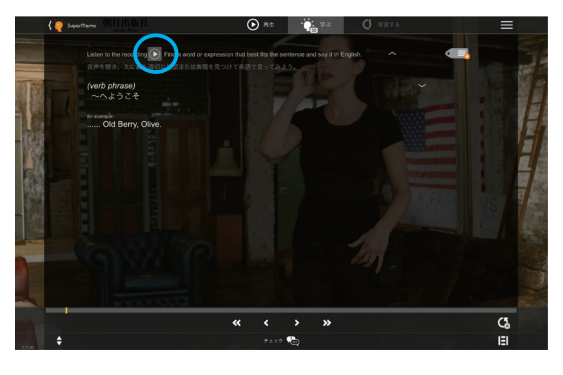

**❹** 昔声で使われている単語 / 表現を使って、英文を声に出し<br>て言ってみよう。右側の山かっこで、品詞を確認できます。

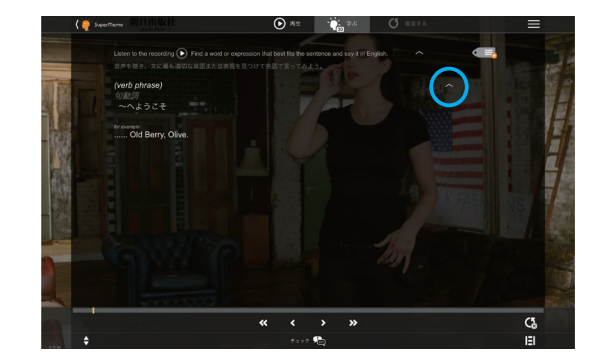

**❺**画面下の「チェック」を押すと、正解が表示され、その音 声が再生されます。

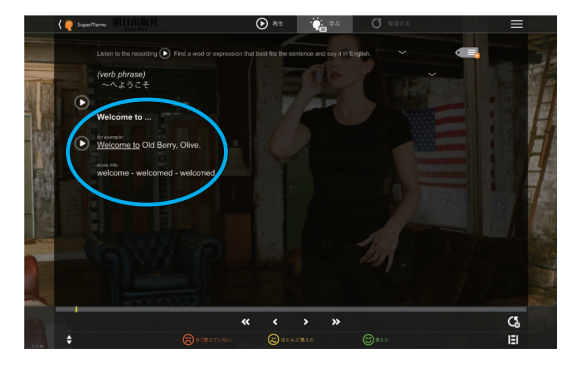

## 7. 文化的な豆知識 (Cultural Trivia)

英語圏の国々の興味深い文化について学ぶことができます。音声を聴き、英文を読んで、そこで何が 述べられているかを自分なりに考えてみましょう。

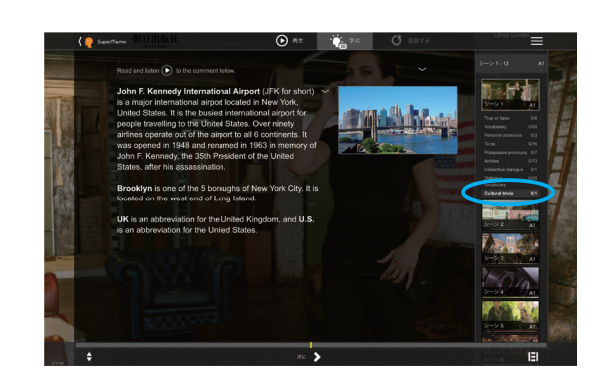

**↑ 右下のメニューボタンから [Cultural trivia] を選ぶ。** 

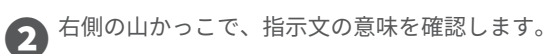

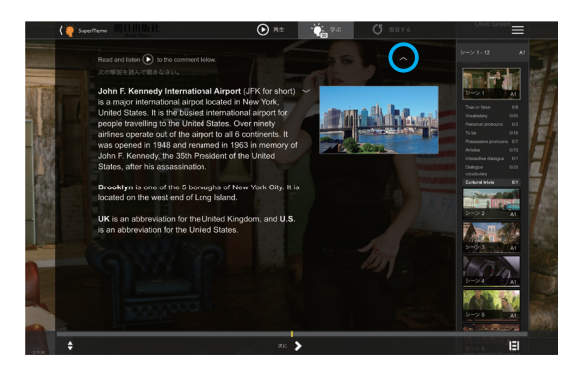

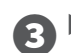

● ★をクリックすると、音声が再生されます。

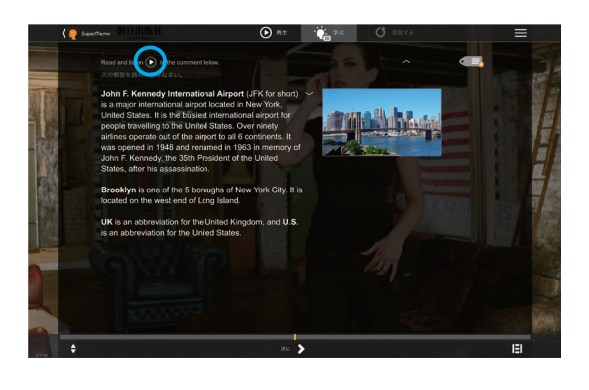

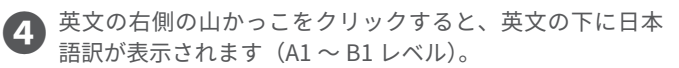

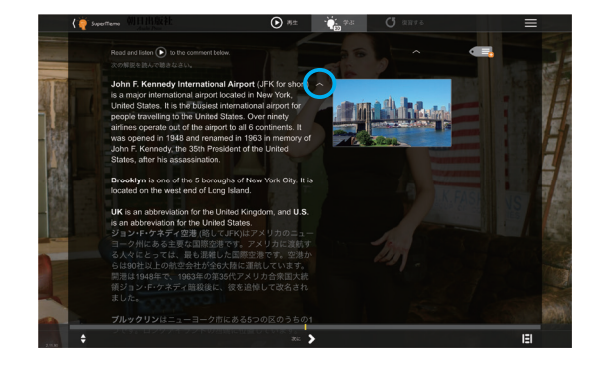

**6**分からない単語はオンライン辞書を活用しましょう。(「機 能を活用する」2 ページ参照)

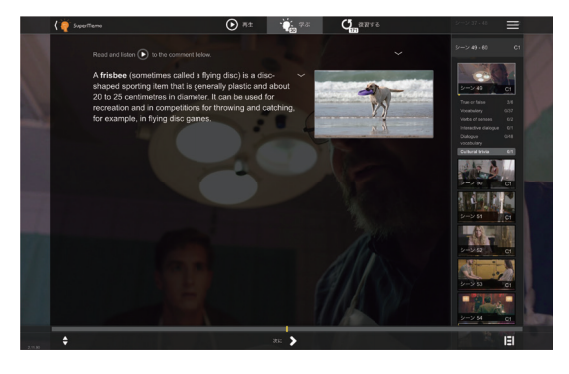